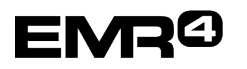

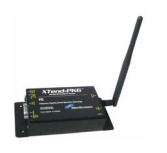

### INTRODUCTION

This Installation and Quick Help Guide contains the necessary information to connect a wireless modem to a TLS-300, TLS-350, TLS4, or TLS-450PLUS console and obtain the tank information in the DataLink program on a PC.

#### DESCRIPTION:

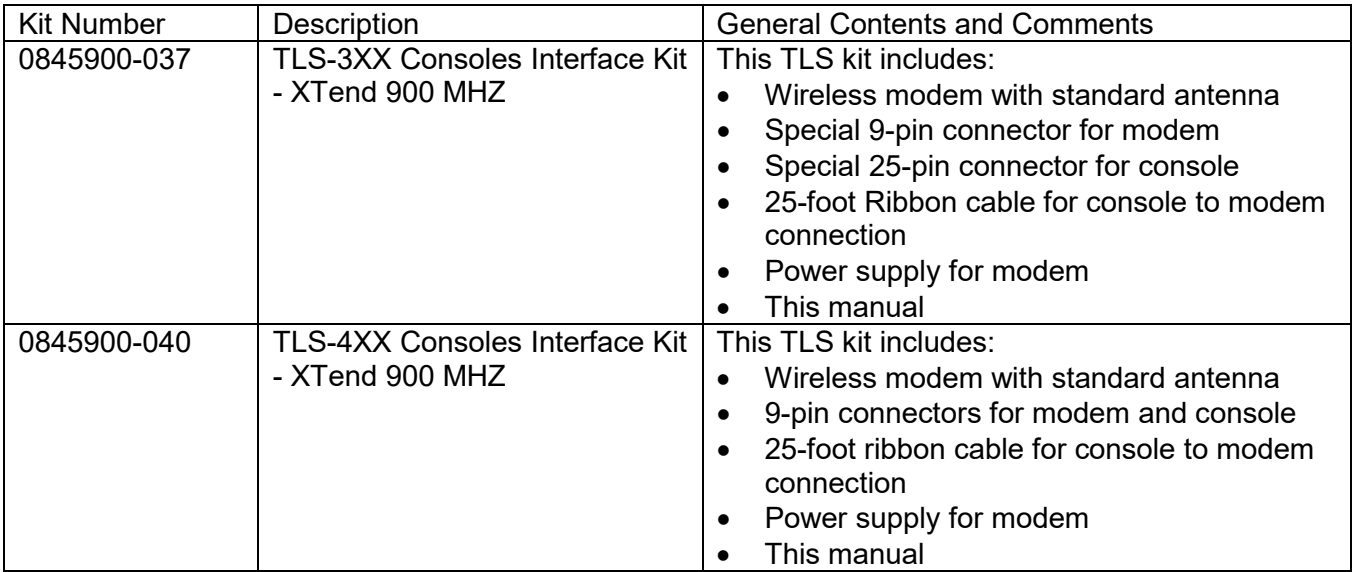

### **INDIVIDUAL MODEM UNIQUE ADDRESS - IMPORTANT**

Each modem has a unique address assigned by Veeder-Root. This number is on the label on the modem itself, and on the box. This number is your traceability from the TLS console to the office software. The TLS connected modem number will be entered into the office software in the TLS modem location on the DataLink configuration page.

### **TLS CONNECT KIT MODEM:**

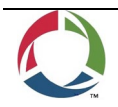

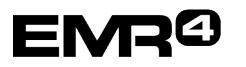

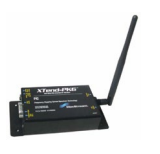

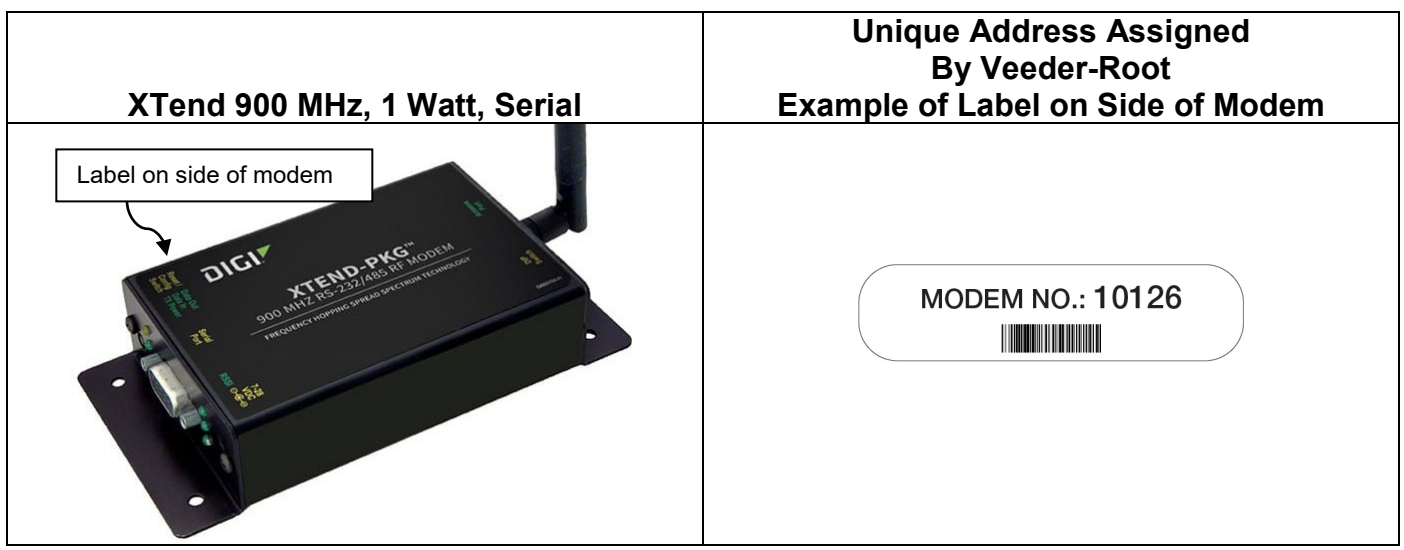

## **FOR XTEND 900 MHz SERIAL MODEMS**

### **TLS CONNECTED MODEM MOUNTING AND CONNECTION:**

1. The DIP switches on the XTend modem should be set to: 1=ON 2=OFF 3=OFF 4=OFF 5=ON 6=ON

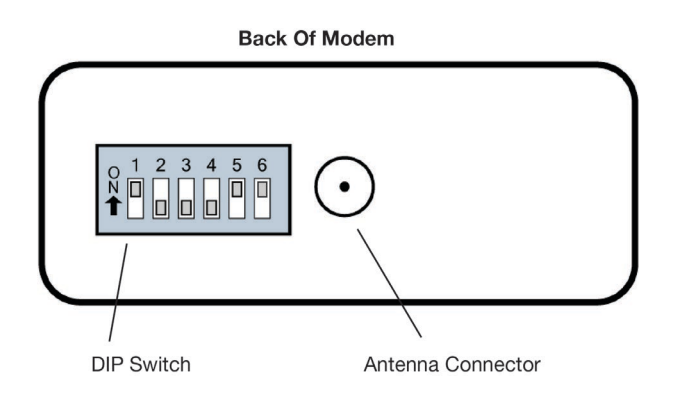

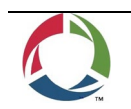

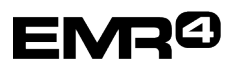

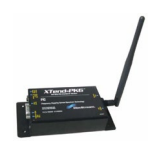

- 2. Screw the antenna into the modem and hand tighten.
- 3. Connect the serial connector to the modem and plug the cable into the connector.

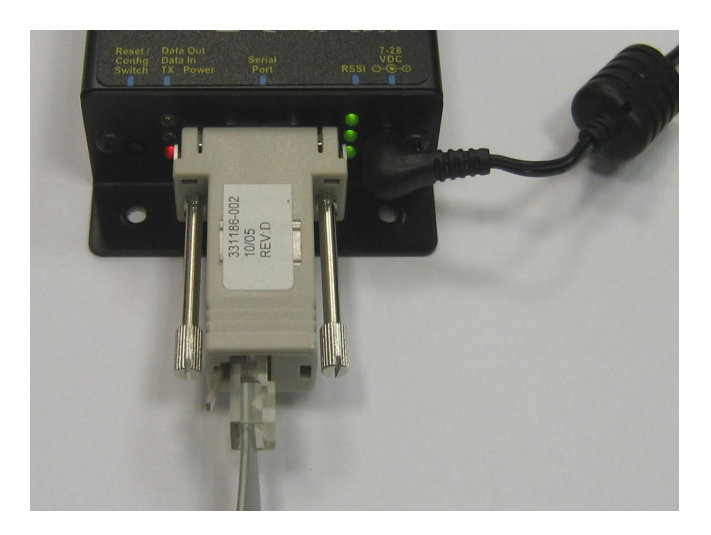

- 4. Plug the power supply into a normal 110 volt outlet. The red light on the modem will be lit.
- 5. The modem can sit on or near the console. If the console will be located a long distance from the office modem, the modem should be placed as high as possible. A high-gain antenna (kit 0845900-033) may be needed for some applications.

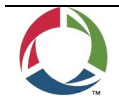

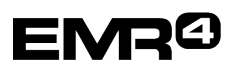

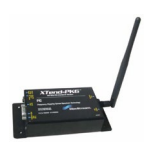

### **TLS CONSOLE CONNECTION AND SETUP**

#### **For a TLS-300 console**:

Use the Direct Connect location and connector shown:

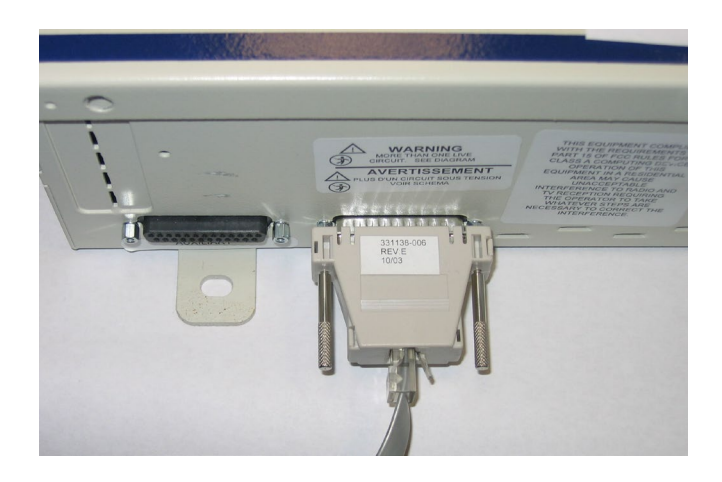

#### **For a TLS-350 Console**:

For Serial communications, the console needs to have the RS-232 Serial Interface Module (329362-001 in-console part or 847490-301 spare part) installed in the console.

Look on the bottom of the console for the 25-pin serial connector shown.

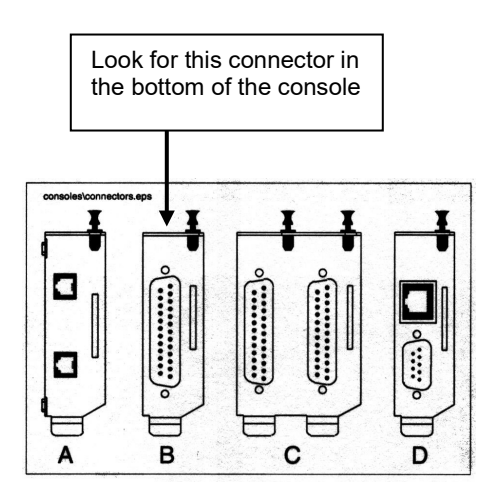

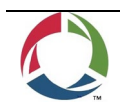

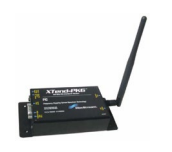

### **For a TLS4 Console**:

EMR<sup>O</sup>

Look on the bottom of the console for the 9-pin serial connectors shown.

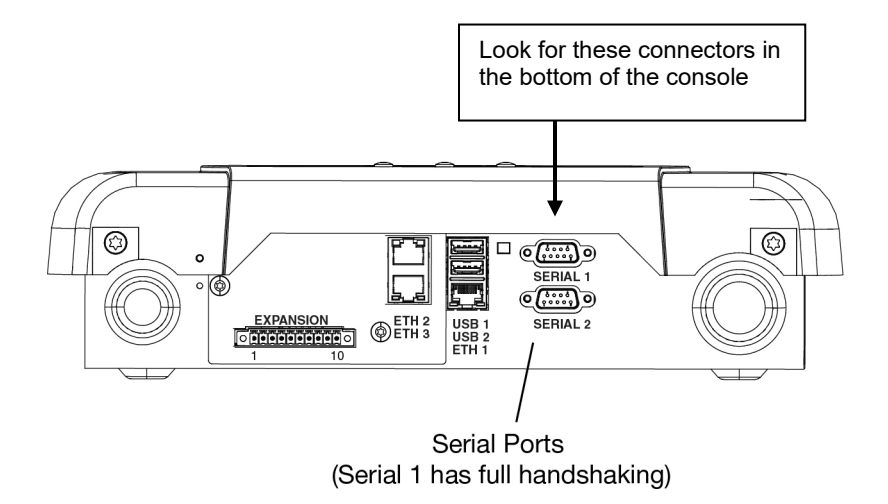

### **For a TLS-450PLUS Console**:

Look on the bottom of the console for an available 9-pin serial connector.

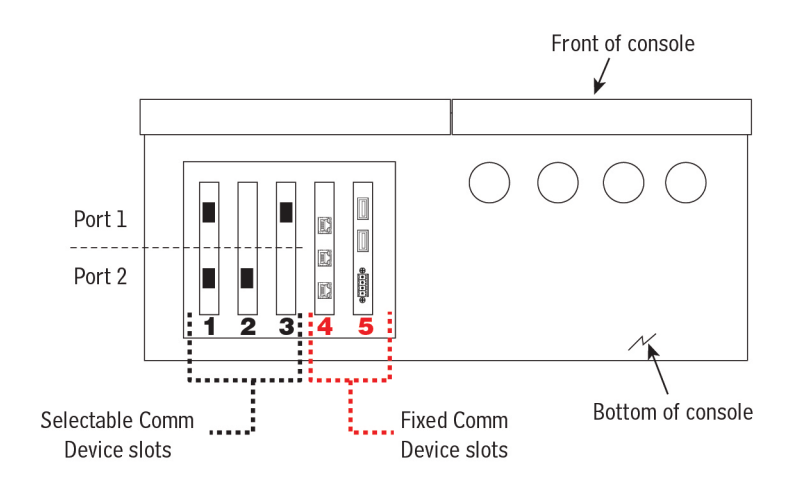

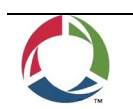

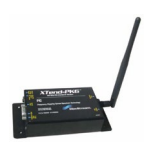

Use the chart below to verify the configuration of the desired TLS-450PLUS serial connector:

Configurable (C) / Non-Configurable (NC) Ports For Comm Modules In Comm Slots 1-3 Only

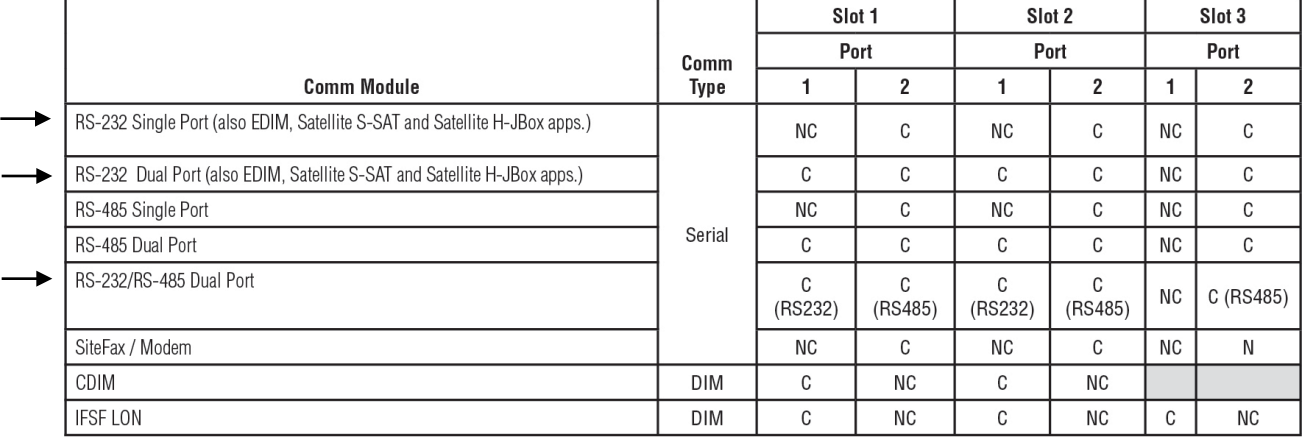

### **NOTE: A RS-232 module is required for DataLink.**

#### **CONSOLE SET-UP**

EMR<sup>O</sup>

The unit will be set up by the installer for normal operation. The steps in this procedure are for setting up the console for communication using the DataLink serial modem.

### **Security Code Enable/Disable**

Security needs to be "Disable" for obtaining data via the DataLink modem. For TLS-3XX Consoles place all DIP switches in the OPEN position as shown below:

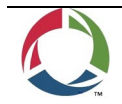

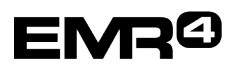

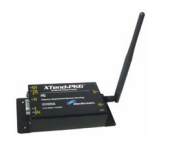

#### TLS-300 Console

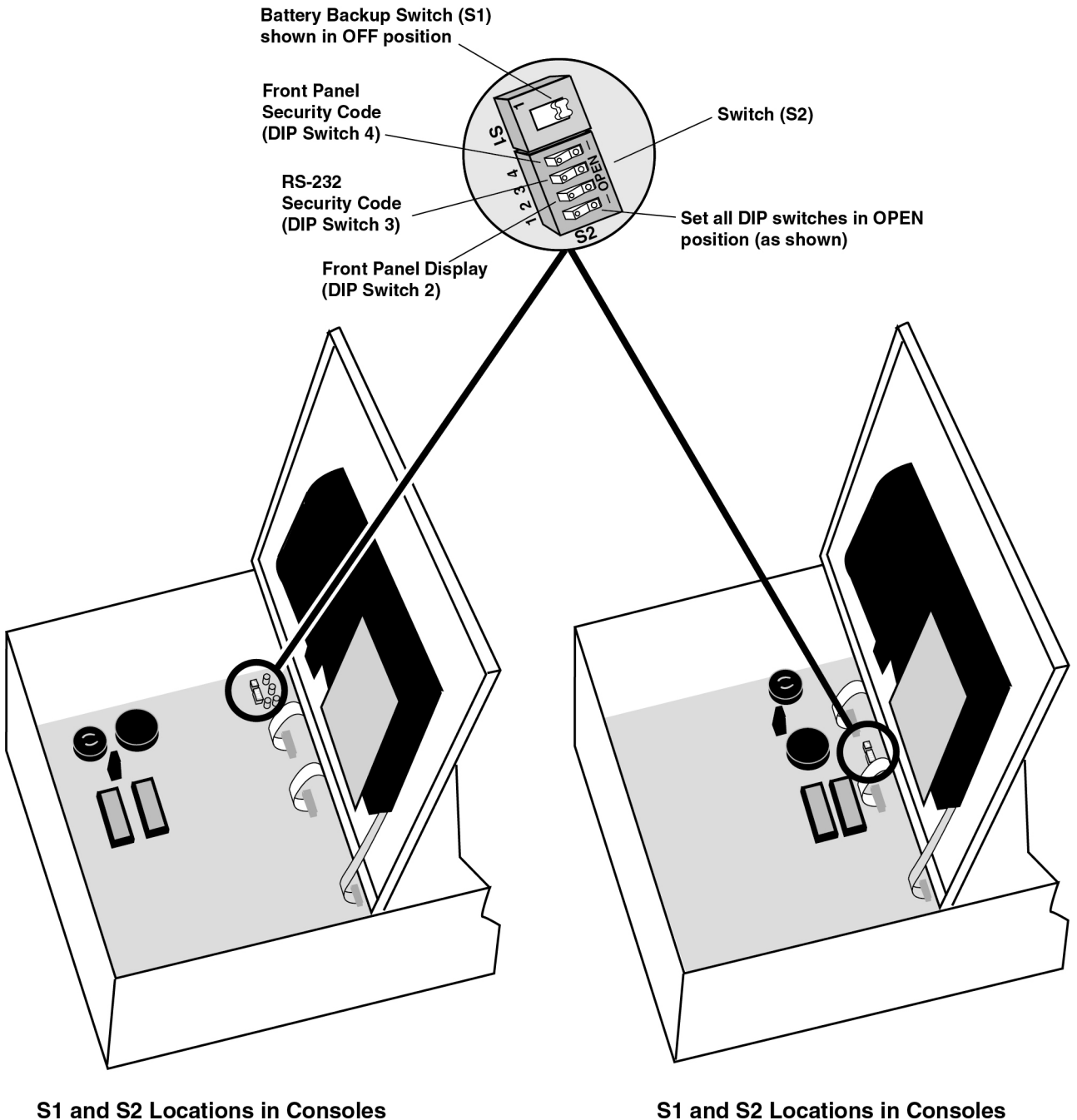

with Surface Mount CPU Board

**S1 and S2 Locations in Consoles** with Through-Hole Mount CPU Board

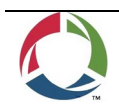

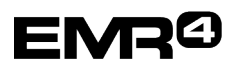

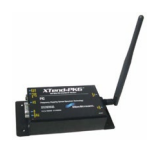

### TLS-350 Console With CPU Board

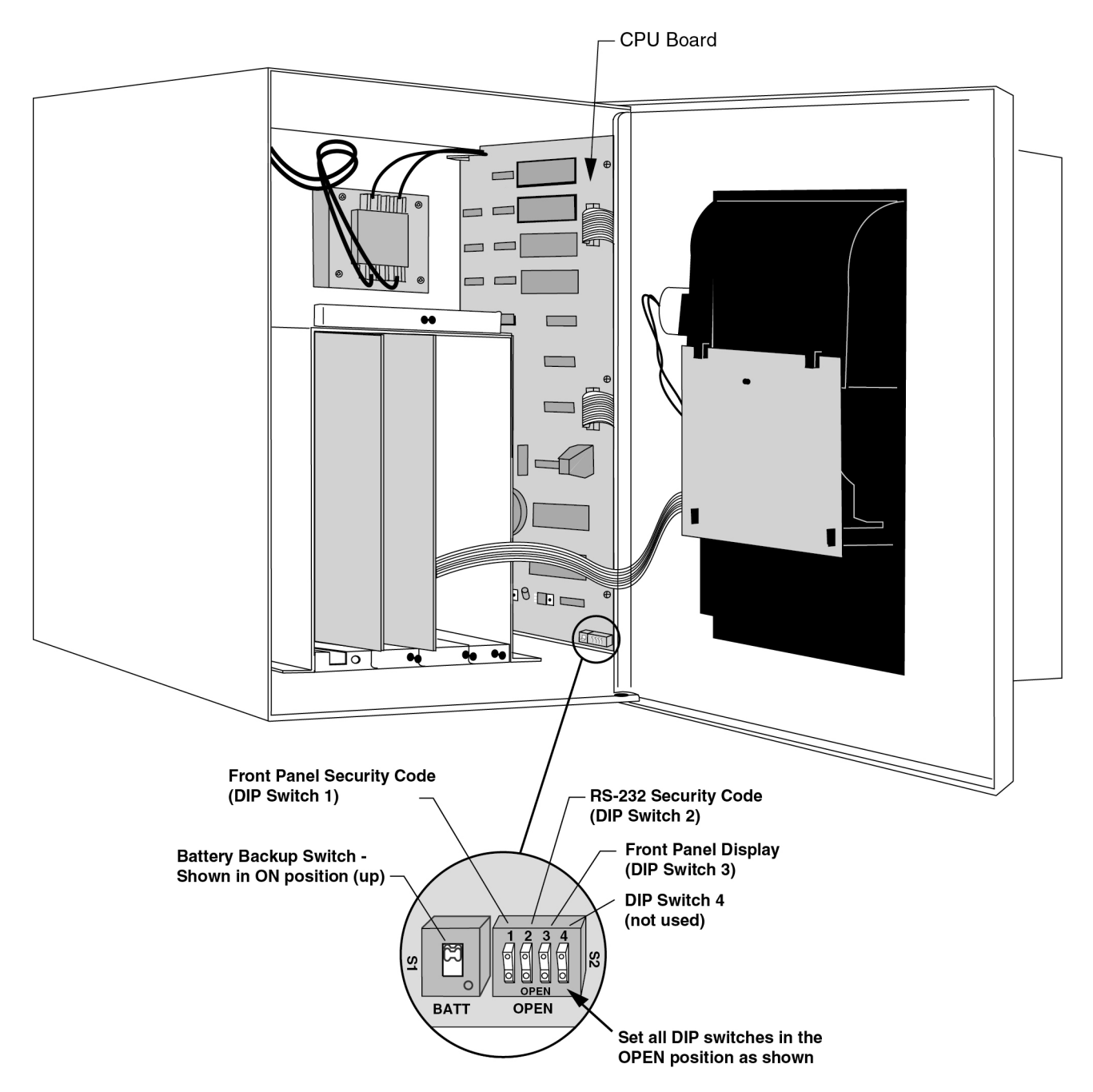

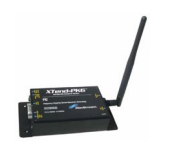

### TLS-4XX Consoles

EMR<sup>O</sup>

From the Home Screen, navigate to Setup>System>Security and ensure Front Panel Security is Disabled:

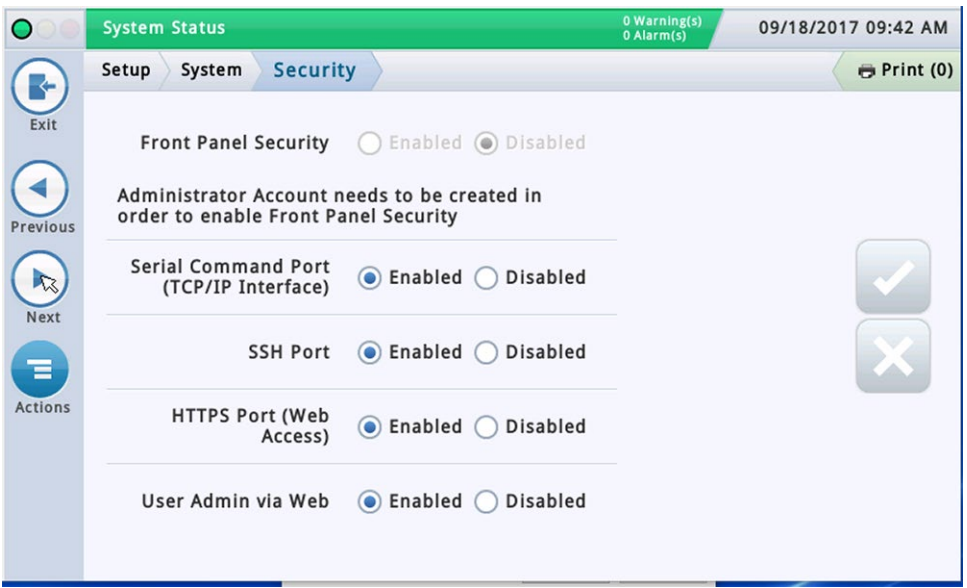

### **Serial Communications Protocol Setup**

### TLS-3XX Consoles

On the console keypad with Date and Time and "All Functions Normal" showing:

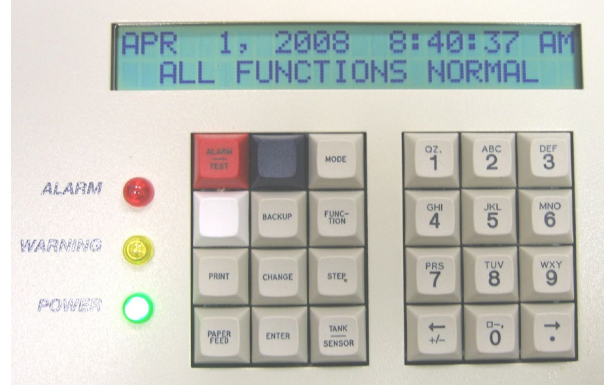

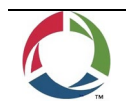

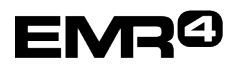

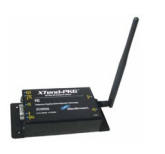

1. Push MODE button to SETUP MODE

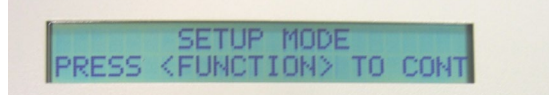

2. Push FUNCTION Button to COMMUNICATIONS SETUP

COMMUNICATIONS SETUP **PRESS <STEP> TO CONTINUE** 

3. Push STEP button to PORT SETTINGS

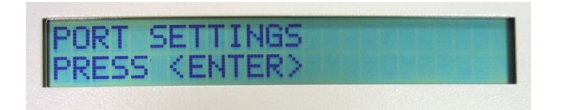

- 4. ENTER
	- COMM BOARD 2 (RS-232) (May be different Board Number but will be RS-232)
	- BAUD RATE 9600
		- a. If not 9600, then push the CHANGE KEY until 9600 and ENTER

COMM BOARD **CRS-232 BAUD RATE** 9600

- STEP to PARITY
	- $\circ$  If not NONE, then push the CHANGE KEY until NONE and ENTER

COMM BOARD PARITY NONE

- STEP to STOP BIT
	- $\circ$  If not 1 STOP, then push the CHANGE KEY until 1 STOP and ENTER

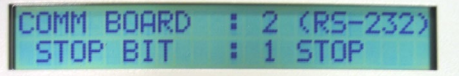

- **STEP to DATA LENGTH** 
	- o If not 8 DATA, then push the CHANGE KEY until 8 DATA and ENTER

OOMM BOARD <mark>:</mark><br>DATA LENGTH:

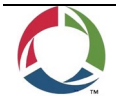

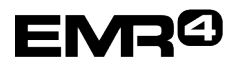

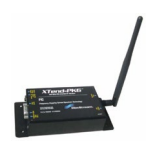

- STEP to CODE
	- o If not **DISABLED**, then push the CHANGE KEY until DISABLED and ENTER.

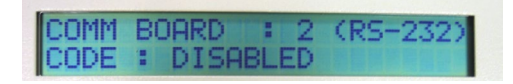

- **STEP to CONTINUE to PORT SETTINGS**
- 5. MODE, MODE back to Normal screen

#### TLS-4XX Consoles

From the Home Screen navigate to Setup>Communication>Serial Port screen:

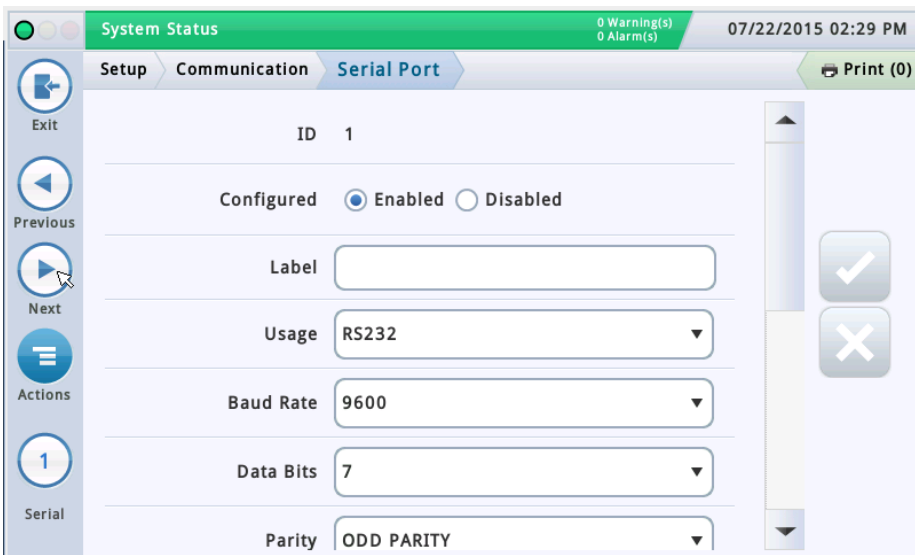

Select the Serial Port connected to the DataLink modem then select:

- $\bullet$  Configured = Enabled
- $\bullet$  Label = Enter a name
- $\bullet$  Baud Rate = 9600
- Data Bits =  $8$
- Parity = None

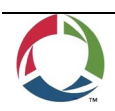

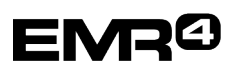

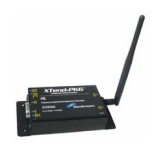

### **DATALINK SETUP FOR READNG A TLS CONSOLE**

Click on Configuration Page>Settings tab page.

1. In the **Modem** drop down box select 'MaxStream Wireless Modem', then click **Save**.

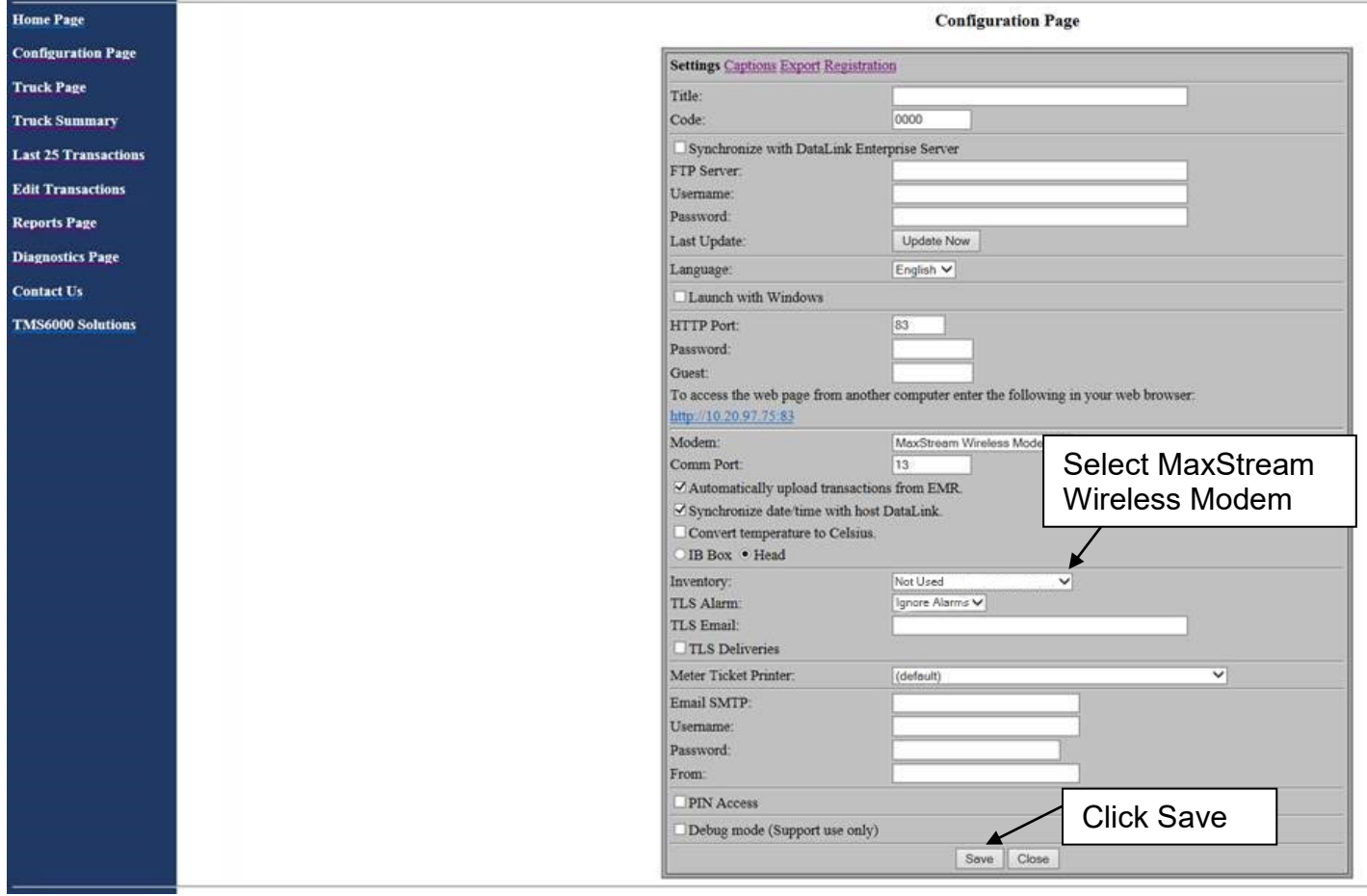

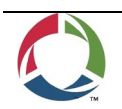

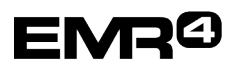

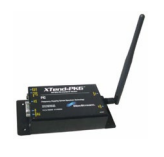

2. The Configuration Page>Settings tab page will update and display the **TLS Modem** field. Also, Tank Page will appear in menu bar. In the **TLS Modem** field enter the number on the side of the modem connected to the TLS Console, then click Save.

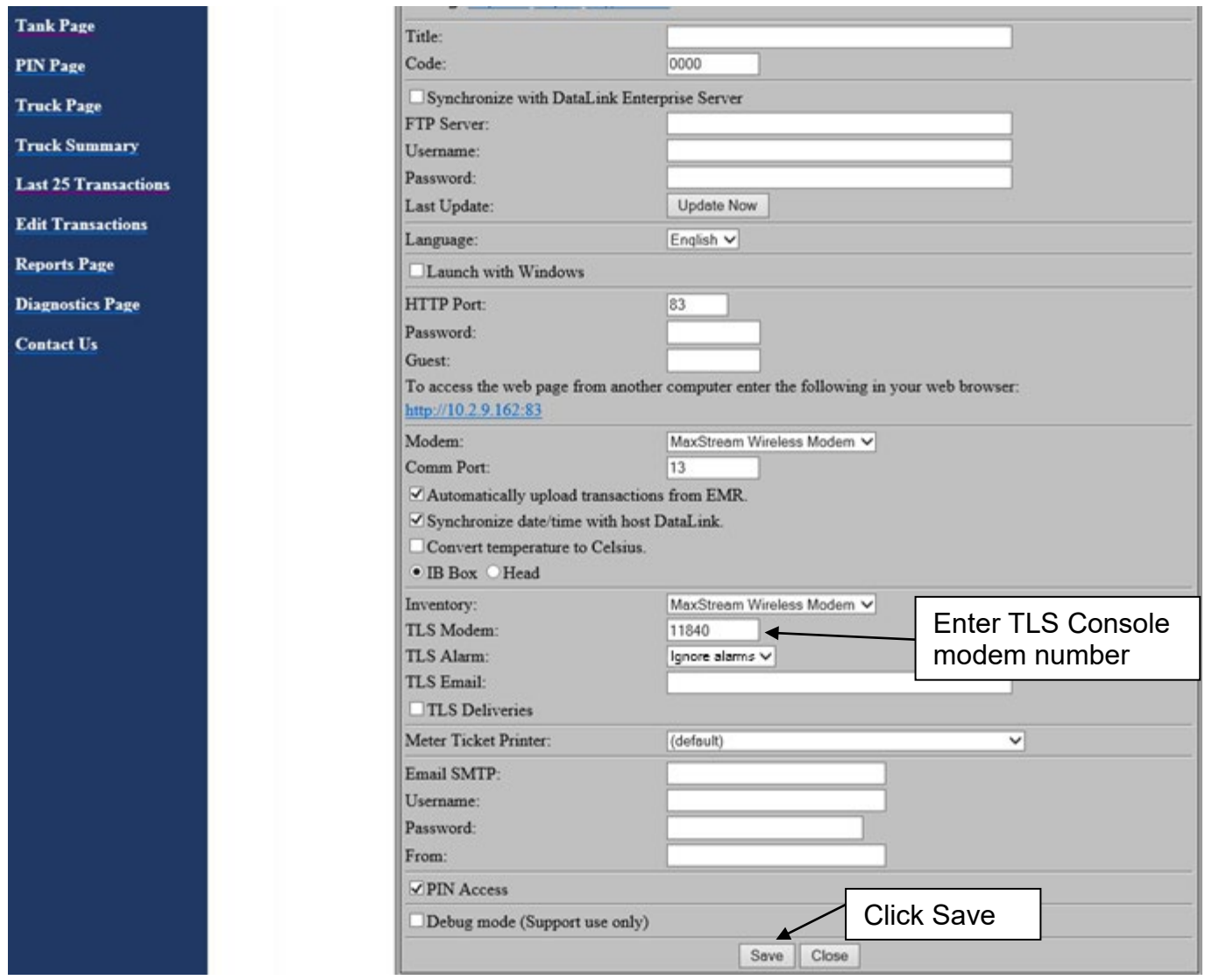

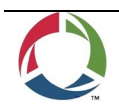

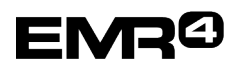

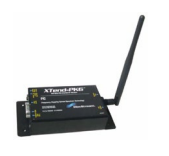

### Click on Tank Page

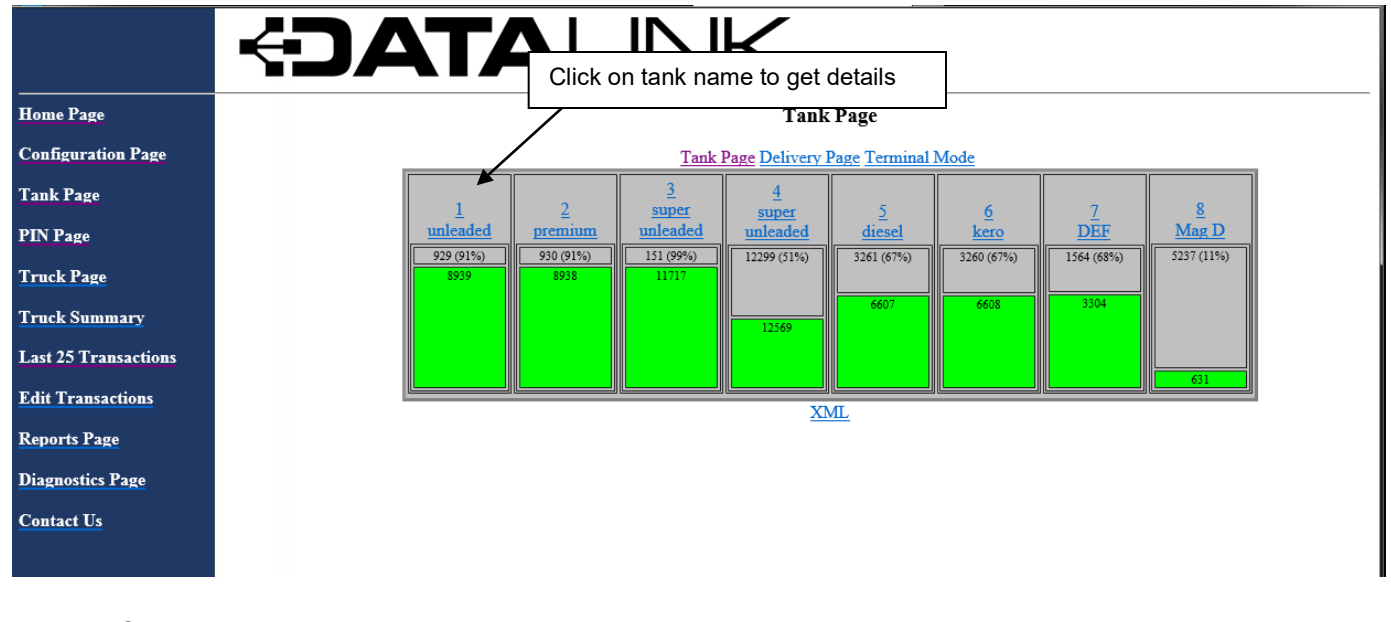

### Detail of Tank

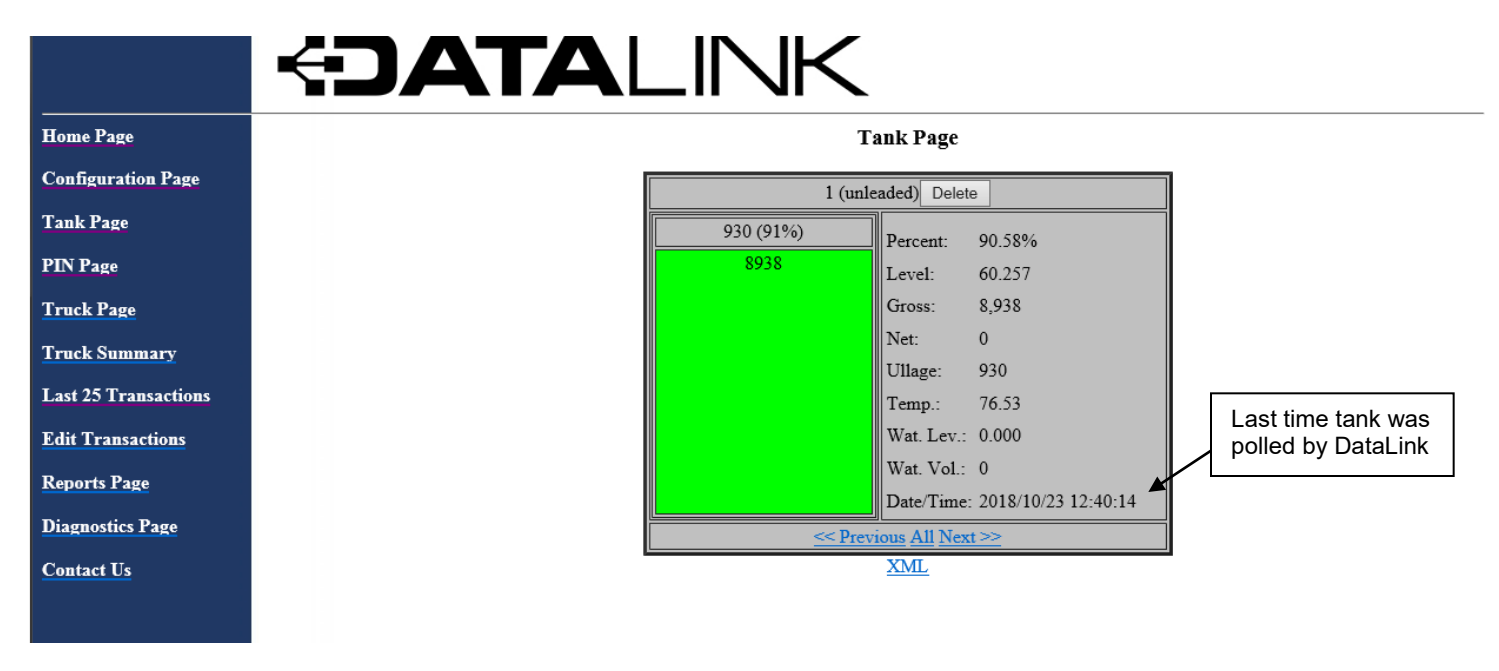

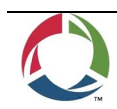

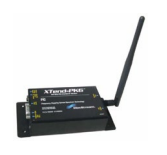

### **TROUBLESHOOTING**

EMR<sup>O</sup>

After launching DataLink you can verify that the modem is online by following the steps below.

1. Click on the up arrow in the lower right hand corner of the screen:

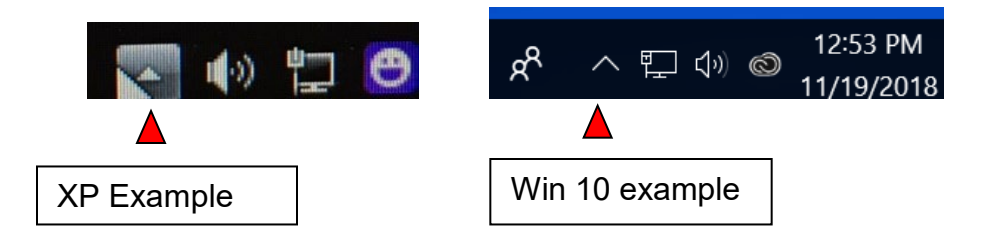

2. Locate the red EMR in the task bar popup and double left click on it:

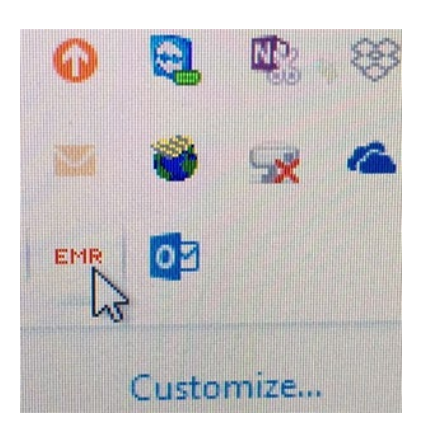

3. If you are communicating you will see this confirmation screen.

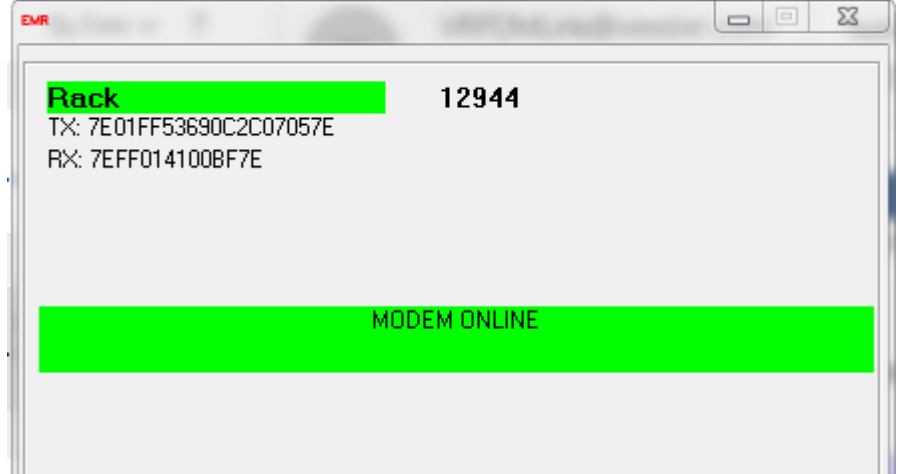

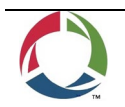

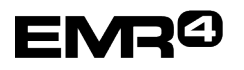

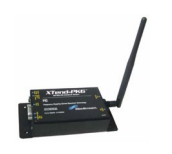

4. If you are not communicating you will see this screen:

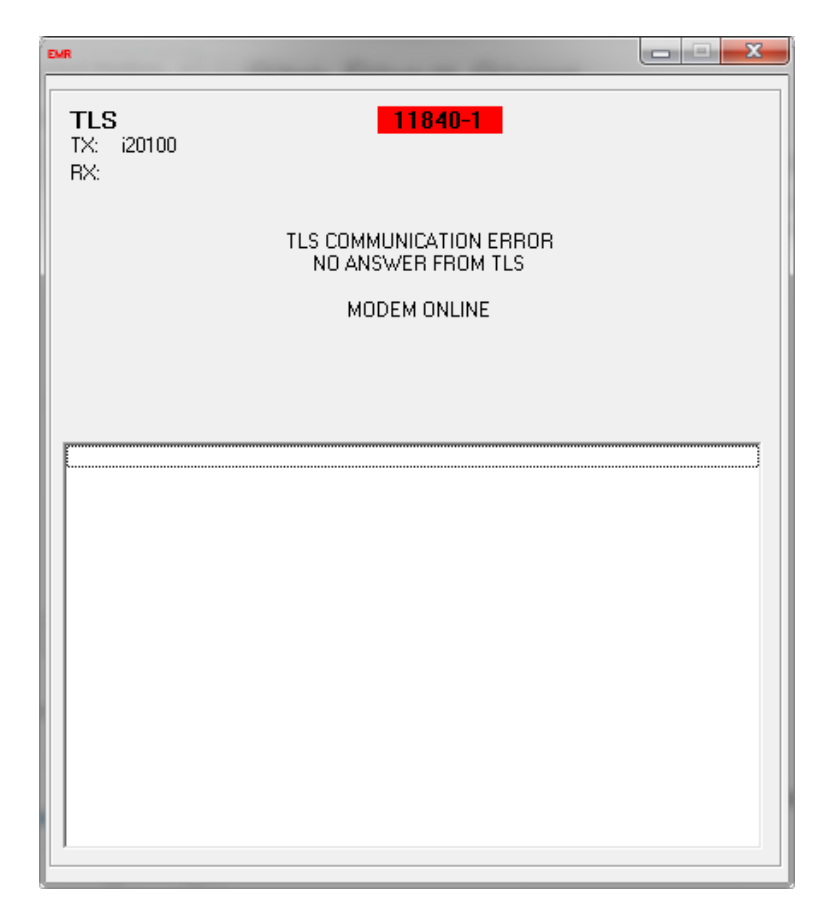

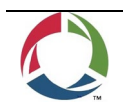

EMR0

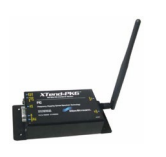

### **WARRANTY OF MODEMS BY DIGI:**

To view warranties for modems by Digi visit https://www.digi.com/legal/terms.

#### **MODEM REGULATORY APPROVALS:**

To view information on regulatory approvals for the Digi XTP9B-PKI-RA (or XT09-PKI-R) and XTP9B-PKC-UA (or XT09-PKC-UA) modems refer to the latest version of the XTP9B-PKI-RA (or XT09-PKI-R) and XTP9B-PKCUA (or XT09-PKC-UA) user guides and datasheets at https://www.digi.com.

# **Notice**

Veeder-Root makes no warranty of any kind with regard to this publication, including, but not limited to, the implied warranties of merchantability and fitness for a particular purpose.

#### **Veeder-Root shall not be liable for errors contained herein or for incidental or consequential damages in connection with the furnishing, performance, or use of this publication.**

Veeder-Root reserves the right to change system options or features, or the information contained in this publication.

This publication contains proprietary information which is protected by copyright. All rights reserved. No part of this publication may be photocopied, reproduced, or translated to another language without the prior written consent of Veeder-Root.

#### **DAMAGE CLAIMS**

1. Thoroughly examine all components and units as soon as they are received. If damaged, write a complete and detailed description of the damage on the face of the freight bill. The carrier's agent *must*  verify the inspection and sign the description.

2. Immediately notify the delivering carrier of damage or loss. This notification may be given either in person or by telephone. Written confirmation must be mailed within 48 hours. Railroads and motor carriers are reluctant to make adjustments for damaged merchandise unless inspected and reported promptly.

3. Risk of loss, or damage to merchandise remains with the buyer. It is the buyer's responsibility to file a claim with the carrier involved.

#### **RETURN SHIPPING**

For the parts return procedure, please follow the appropriate instructions in the "General Returned Goods Policy" and "Parts Return" section of the Veeder-Root EMR4 price list.

©Veeder-Root 2018. All rights reserved.

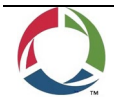